Лекция 8

# Моделирование. Параллельная и коническая раздвижка деталей

# **План**

- **1) меню «складки»**
- **2) Построение крыши вытачек и складок**
- **3) Построение новой вытачки**
- **4) Раздвижка для создания складок**
- 

# Вопросы пройденного материала

- 1. Основное правило системы Grafis
- 2. Правило переноса деталей
- 3. Предварительные условия для переноса вытачки
- 4. Частичный или полный перевод вытачки
- 5. Суть автоматики наследования деталей
- 6. Какой функцией определяется угол скоса

N\*8os8pam  $N = 1$ npo5.sanyck 000 001 spagauug

 $omega.$ gema $\pi$ 

Вызов conpяжение разделение параллели оформи. узиа **измен.** длины отмеловка символы размежка

 $MogeA-ue$ перенос yganumь  $T+JI+O+II$ складки

аmpu5ymы pegaxmop T мрансфор-ия nocm.кри6ых mexcm npoc.pasmep < Функции

# **Меню «***складки»*

*Функция данного меню позволяет:*

•оформить крышу вытачки или складки •построить новую вытачку •раздвинуть конструкцию для закладывания складок

#### *Построение крыши вытачек и*

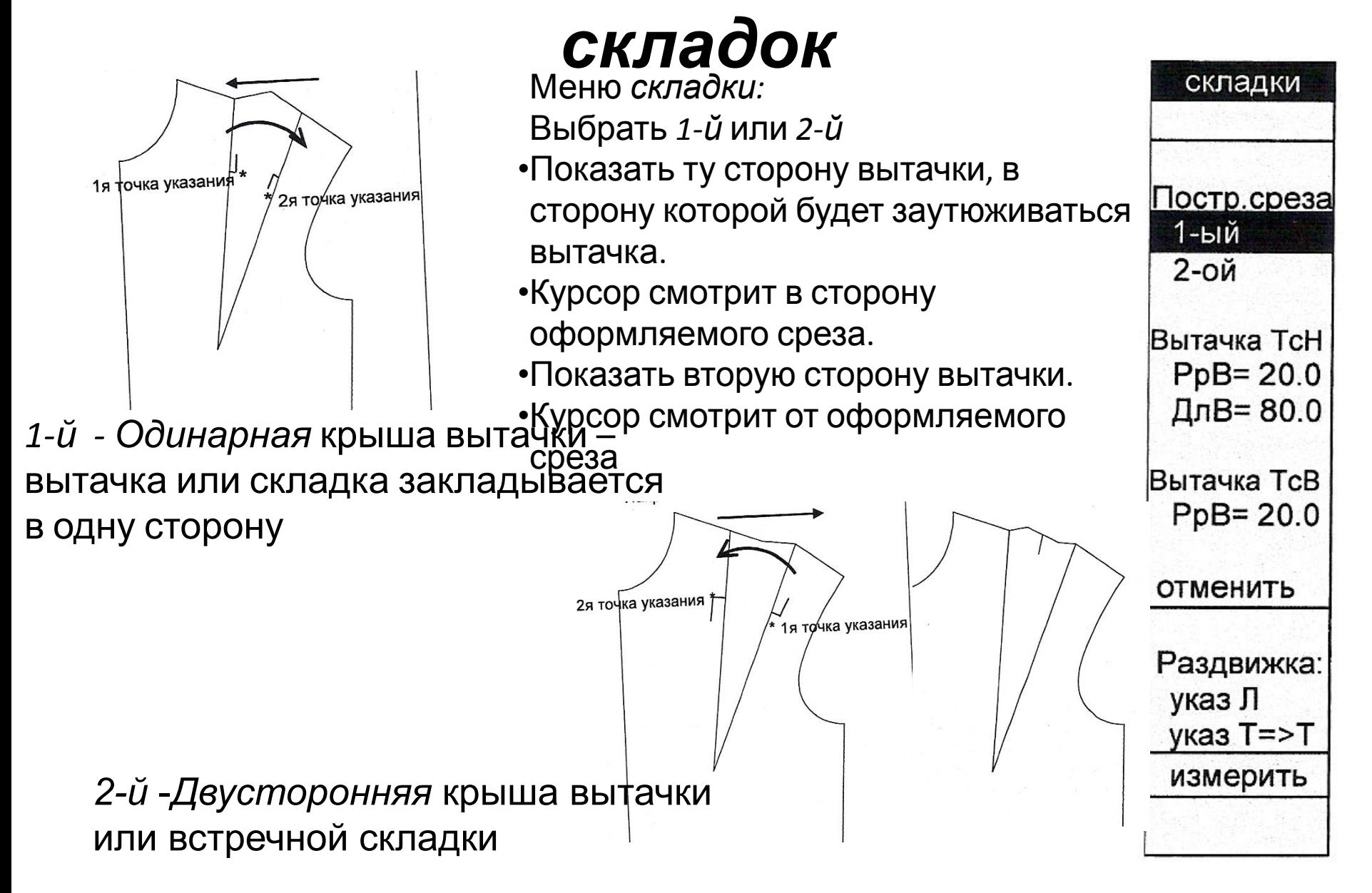

### *Интерактивное оформление крыши вытачки*

- Меню *складки*
- Нажать *функции→крыша вытачки 10*
- Показать 4 линии, составляющие вытачку(обойти вытачку против часовой стрелки)
- Правой кнопкой выйти из функции *складки*
- Зайти в интерактив оформленной крыши 2-м щелчком
- В опциях (зайти правой клавишей) выставить направление заутюживания вытачки, а также, указать односторонняя или двусторонняя вытачка
- Точка, бегающая посередине вытачки, определяет технологическую наколку конца вытачки

#### *Построение новой вытачки*

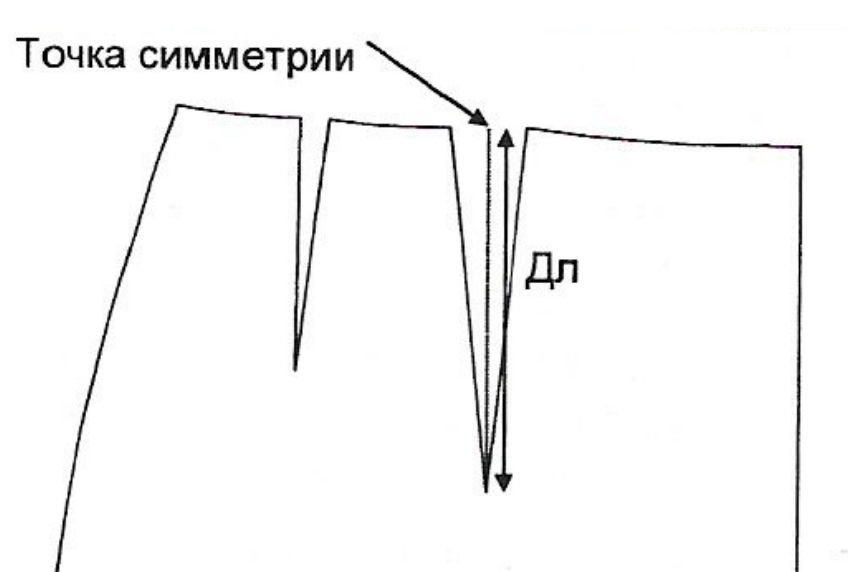

**Вытачка** *ТсН* – *вытачка в точке симметрии с заданным направлением.*

- В строке *РрВ = ..* задается раствор вытачки
- В строке *ДлВ = …*задается длина вытачки
- Активировать *ТсН*
- Показать линию, на которой строится вытачка
- С помощью меню привязок строится место (точка симметрии) вставки вытачки
- С помощью меню направлений определяется направление строящейся вытачки (можно под углом)
- Правой клавишей подтверждается построение

## *Построение новой вытачки*

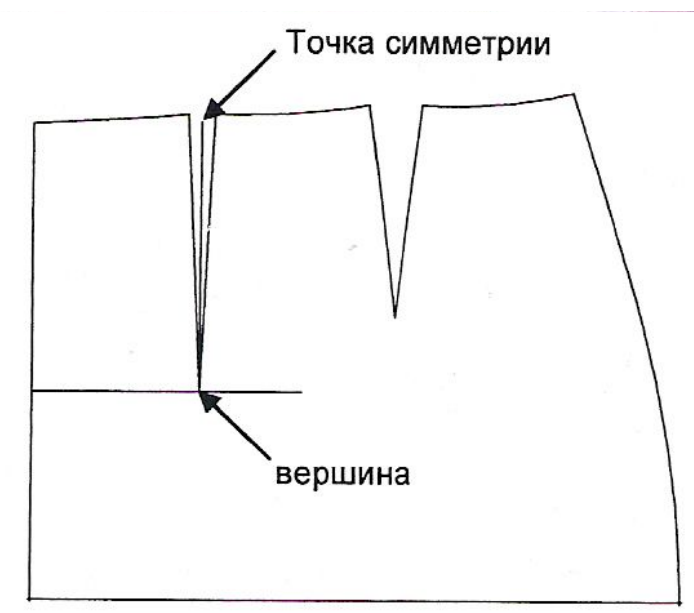

**Вытачка** *ТсВ - вытачка в точке симметрии с заданной вершиной*

- В строке *РсВ = …*задается раствор вытачки
- Активизировать *ТсВ*
- Указать линию, на которой строится вытачка
- С помощью меню привязок строится место (точка симметрии) вставки вытачки
- Указать направление и длину строящейся вытачки (2 взаимно перпендикулярные линии: 1-я – точка оси симметрии, 2-я – конец  $B_{\text{L}}$   $\text{L}$

# *Раздвижка для создания складок*

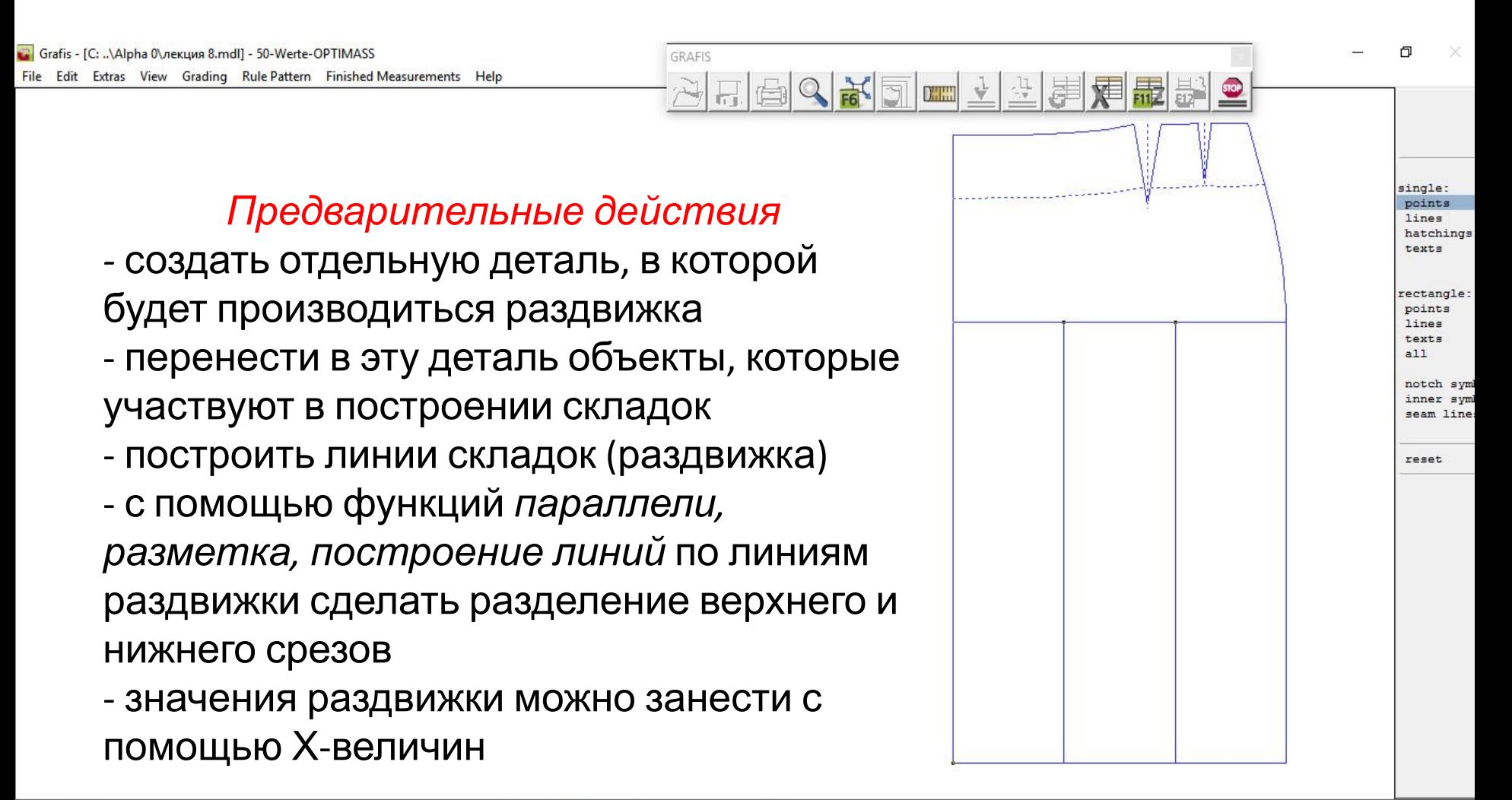

N380

## *Раздвижка для создания складок*

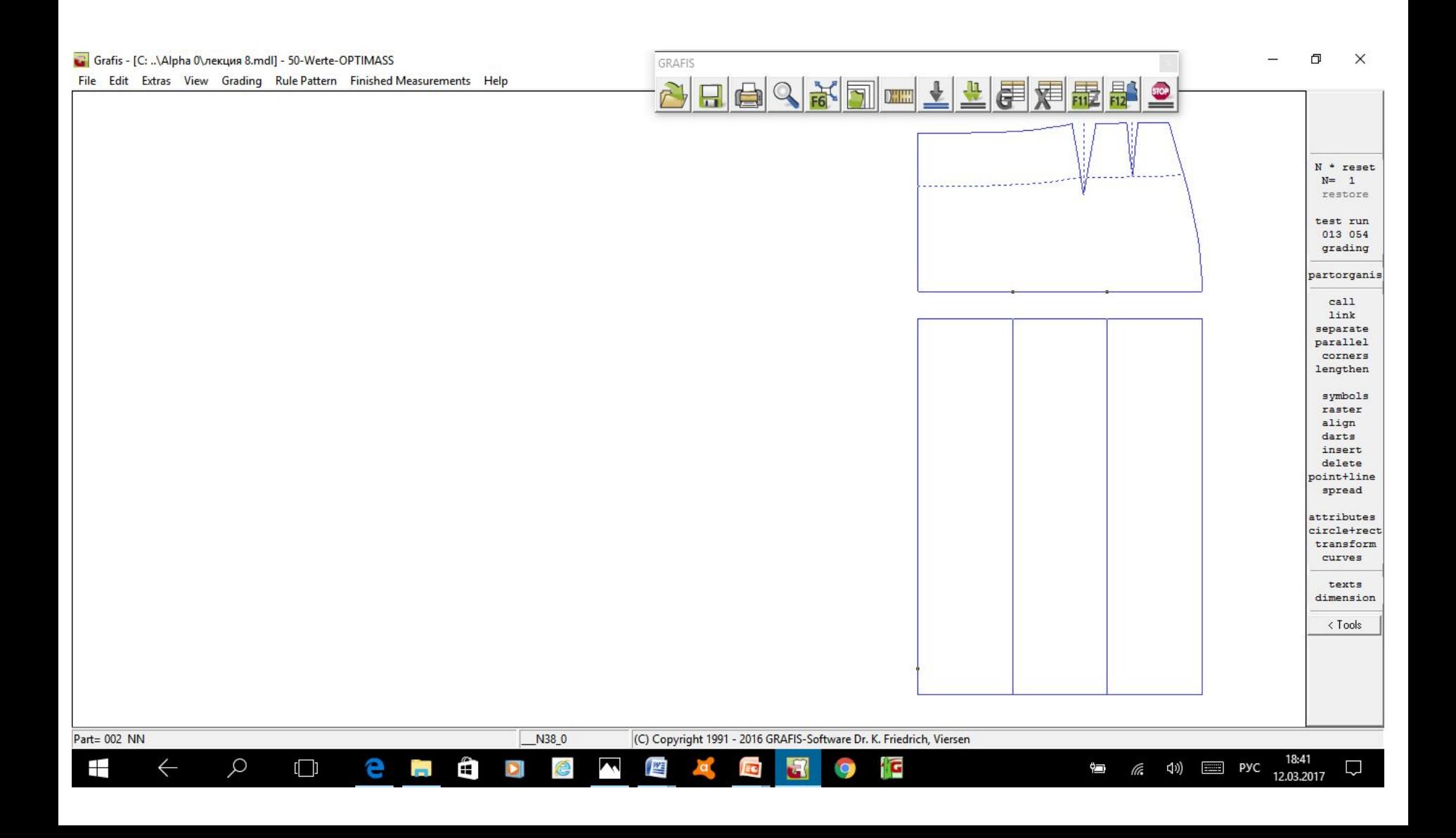

## *Последовательность действий при раздвижке*

![](_page_10_Figure_1.jpeg)

Функция складки -Если есть линии раздвижки, нажать УказЛи указать линию, соблюдая направление курсора -Если нет линий раздвижки, но есть 2 точки, нажать *указ Т* $\rightarrow$ *Т* и указать 2 точки, соблюдая последовательность их указания -Ввести расстояние  $P1 = u P2 =$  (можно с помощью Хвеличин) вверху и внизу -На экране красная линия показывает, в какую сторону пойдет раздвижка -Ставя ± изменить направление меняем положение этой красной линии относительно линий раздвижки -Нажать раздвинуть все или отдельно линии или отдельно точки (под строкой раздвижка) и указать выбранные объекты -Поставить  $\pm$  Л- расширения -Нажать утвердить Показать следующую линию или 2 точки и т.д.

Отмена: активизировать одну из строк отдельно Т, отдельно Лили все (под строкой отменить:) и указать соответствующие объекты

#### Последовательност ь действий при раздвижке

![](_page_11_Figure_3.jpeg)

#### Коническая раздвижка

![](_page_12_Figure_1.jpeg)

# Вопросы на закрепление материала

- 1. Способы оформление крыши вытачки
- 2. Вытачка ТсН что это такое?
- 3. Вытачка  $TCB$  что это такое?
- 4. Предварительные действия при раздвижке деталей
- 5. Последовательность действий при раздвижке

# Список литературы

- 1. Учебник GRAFIS версия 9, ч.2, издание 10/2003, гл.10 с. 1…9
- 2. . Учебник GRAFIS версия 9, ч.3, издание 10/2003, интерактивные конструкции
- 3. И.А. Радченко «Основы конструирования и моделирования одежды (1-е издание), учебник, М. 2012г.